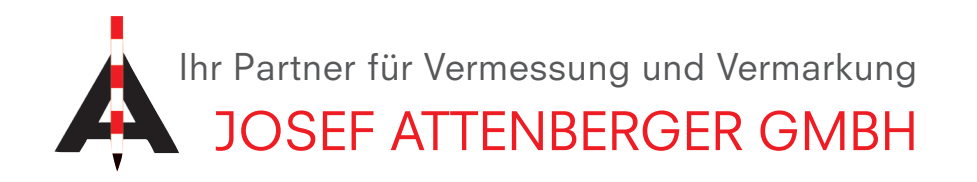

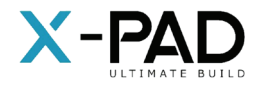

## X-PAD Umstellen des Mountpoints von VRS\_3\_3G auf VRS\_3\_4G

1. Öffnen Sie die X-PAD Ultimate Software und wählen ein beliebiges Projekt.

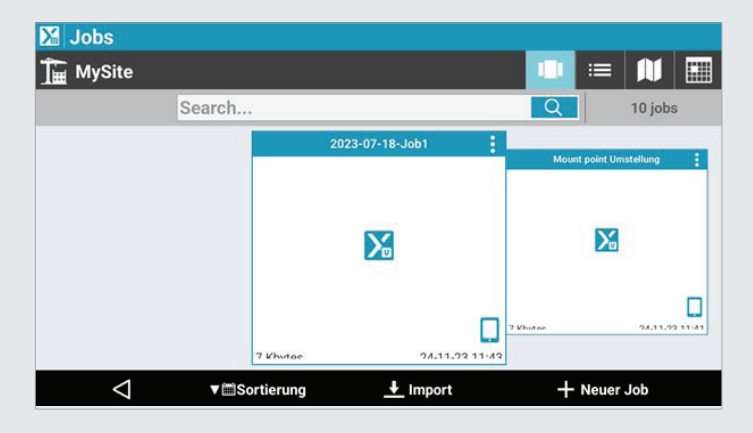

3. Tippen Sie auf "GNSS & Totalstationen". 4. Tippen Sie auf das Profil des GNSS-

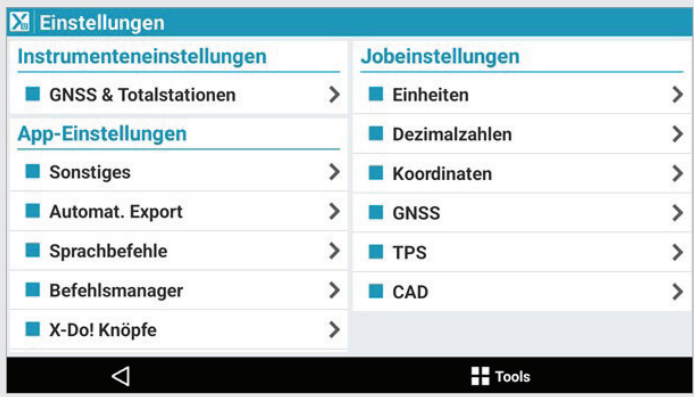

5. Tippen Sie dreimal auf "Weiter", bis Sie zum Bildschirm "RTK GPRS" gelangen.

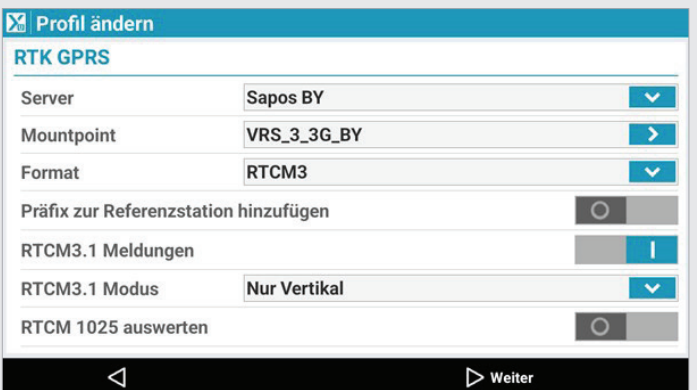

2. Tippen Sie in der Menüleiste unten auf "Einstellungen".

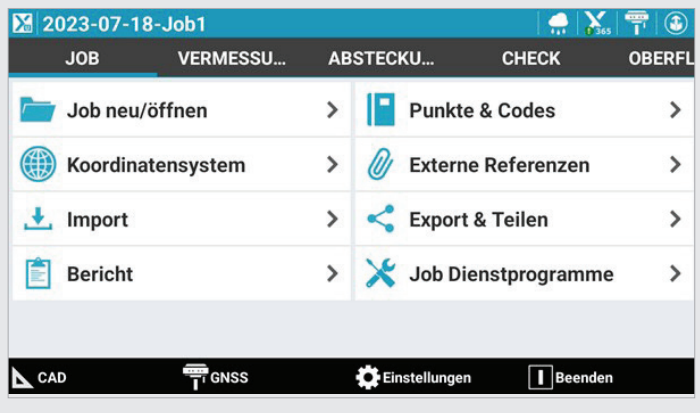

Rovers und wählen Sie "Ändern" aus.

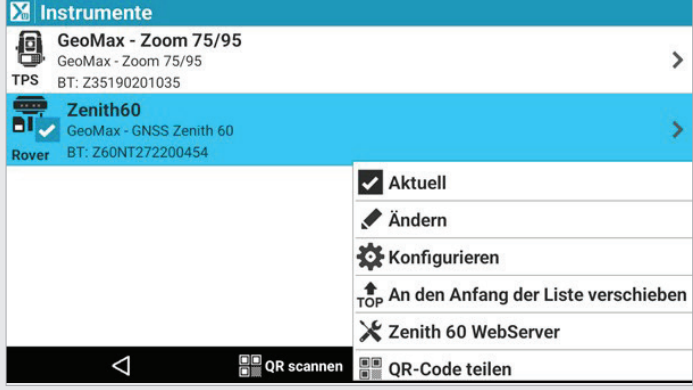

6. Tippen Sie auf den blauen Pfeil in der Zeile "Mountpoint" und die Liste öffnet sich.

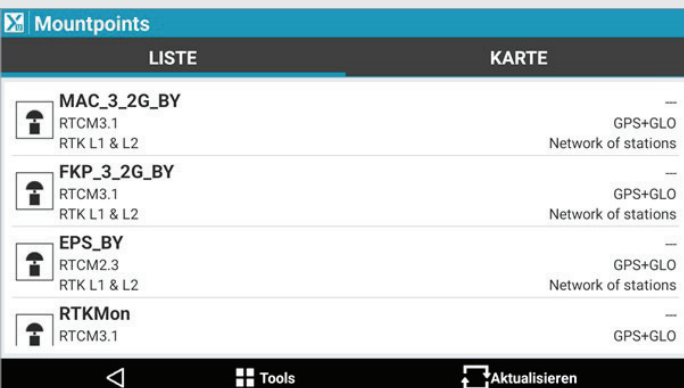

Josef Attenberger GmbH www.attenberger.de . www.facebook.com/attenberger.gmbh/ **D** www.youtube.de/attenberger o www.instagram.com/attenberger\_vermessung https://de.linkedin.com/company/josef-attenberger-gmbh

LANDMARK Produktions- und Handelsgesellschaft m.b.H. www.landmark.at **www.facebook.com/landmark.at/** 

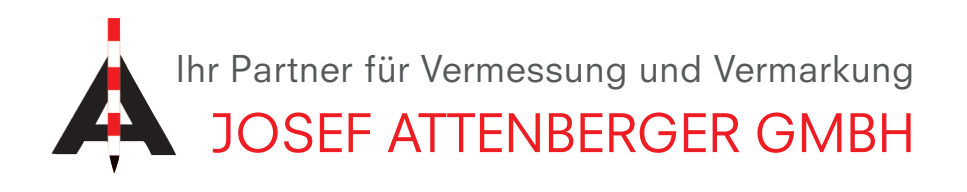

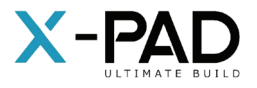

7. Tippen Sie in der unteren Menüleiste auf "Aktualisieren". Scrollen Sie anschließend nach unten und wählen den Mountpoint "VRS\_3\_4G\_BY" aus.

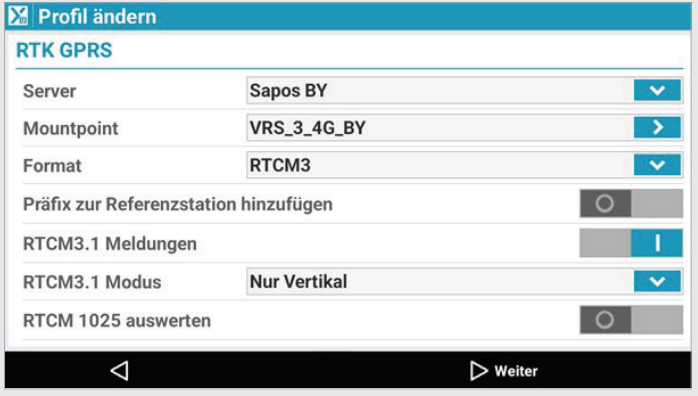

9. Klicken Sie nochmals auf "Weiter" und dann "Übernehmen".

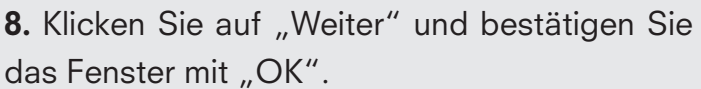

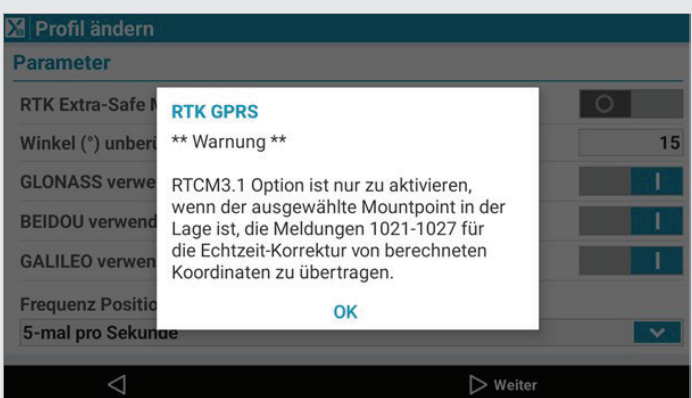

10. Tippen Sie im Feld "Empfänger wird konfiguriert" auf den "Ja" Button. Ihre Antenne wird nun konfiguriert und die neuen Einstellungen werden gespeichert.

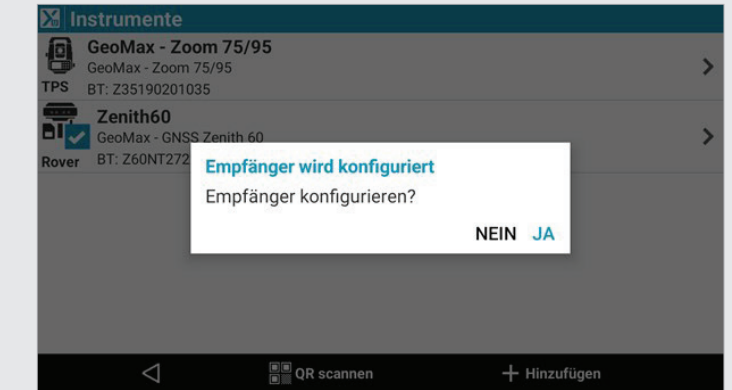

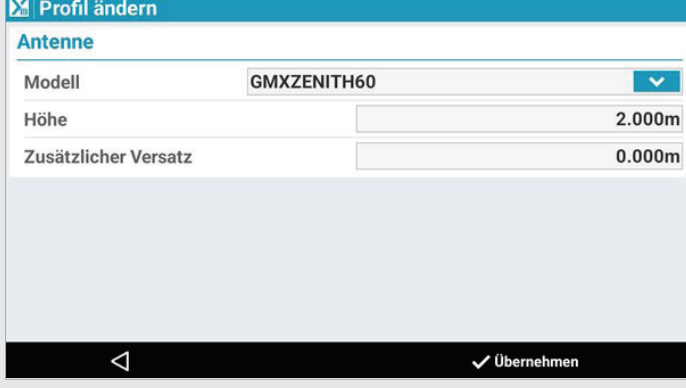